# **TIGER II Discretionary Grant Pre-Application Instructions**

NOTE: The pages will load slowly. Please be patient while the page is loading. 15-20 seconds is not uncommon depending on the action being taken. If it takes longer than 20 seconds for the page to load, please try to reload/refresh the page (F5 on MS Internet Explorer).

## **Website Access, Registration, & Navigation:**

Any party wishing to submit a pre-application(s) for TIGER II Discretionary Grants may access the TIGER II Discretionary Grant Pre-Application by placing [https://tiger2grantpreapp.deloitte-sltc.com](https://tiger2grantpreapp.deloitte-sltc.com/default.aspx) into a web browser. Once you have accessed the website, you will be presented with six options:

(1) Login, (2) Change Your Password, (3) New User Registration, (4) Forgotten Your Password, (5) Enter a New Pre-Application, and (6) Edit or View Existing TIGER II Pre-Application. You must self register in order to submit a pre-application. You do not need to register again in order to submit additional preapplications.

To register, click the "New User Registration" link. You will then be presented with a window where you will provide your registration information. You are first asked to provide your "User Name." This can be anything you choose although it is recommended that you choose something that you can easily remember and keep it relatively short (e.g. "johndoe" if your e-mail is "johndoe@Wmail.com"). Following that, you are asked to enter your first name, last name, and e-mail address. For security purposes, you will also be asked to type in a set of six characters that are presented as a picture. If you are unable to discern the characters, you can click the "Can't see the word?" link to be given a new set of characters. You may do this as many times as you wish in order to obtain a legible set of characters. Once all of your information has been entered and you are satisfied with your entry, click "Create User" to complete the self-registration process. You are then taken to the confirmation screen, clicking the "Continue" button will return you to the home page.

Once your registration is approved, you will receive two different e-mails containing your login information. The first e-mail you receive will be a "Welcome to the SharePoint Group" e-mail and will contain your user ID. Subsequently, you will receive a password e-mail that is used to log into the site. **It will take at least one business day to receive your user name and password. Also, you must register as a new user by COB on July 16th in order to ensure that you will receive your password in time to submit your pre-application(s).** Once you login, you may change your password by clicking on "Change [Your Password"](https://tiger2grantpreapp.deloitte-sltc.com/Pages/ChangePassword.aspx) or you can request that your password be reset to a computer generated password by clicking on ["Forgotten Your Password.](https://tiger2grantpreapp.deloitte-sltc.com/Pages/ForgottenPassword.aspx)"

Once you have completed the self-registration process, have received your user name and password, and have logged in, you can submit a pre-application by clicking the "Enter a New TIGER II Pre-Application" link from the links menu on the homepage. You will then be presented with the fields

identified below that you must complete in order to have a complete pre-application. Remember that you must click the "OK" button that appears at the top or bottom of the list in order to create a preapplication record. Detailed instruction on exactly how to enter, edit, and view pre-applications follows below.

#### **Field Level Instruction**

Please find the field level instructions in the following table. Required fields will be noted with a red asterisk (**\***). If you attempt to enter a pre-application without the requisite information supplied in all of the required fields by clicking "OK", you will be returned to the open pre-application and red text stating "**You must specify a value for this required field**" will appear below the fields that are missing information. Once you have supplied all of the requisite information and clicked "OK" to save your preapplication, you will be returned to the view of your pre-application(s) that allows you to edit or enter new items.

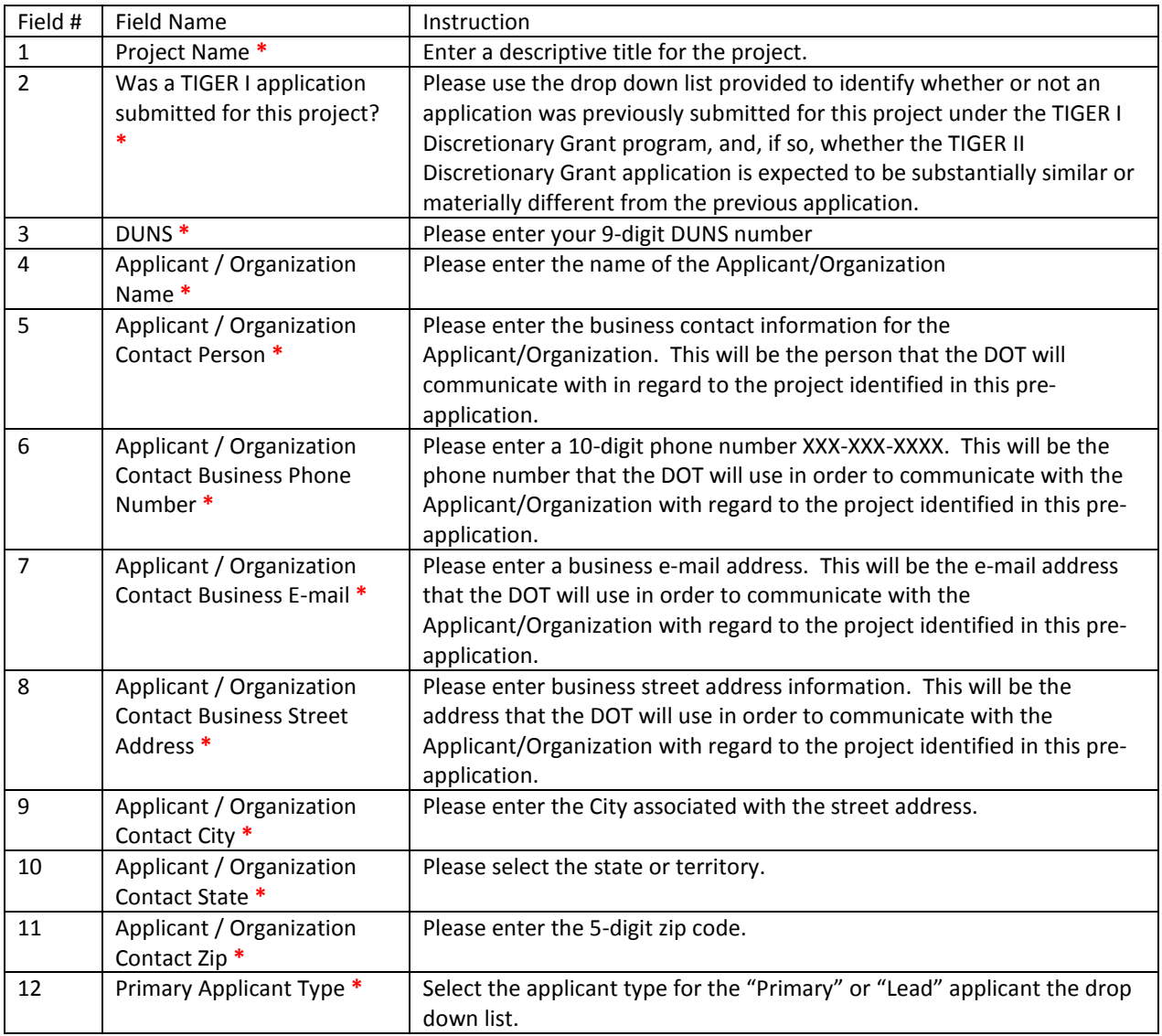

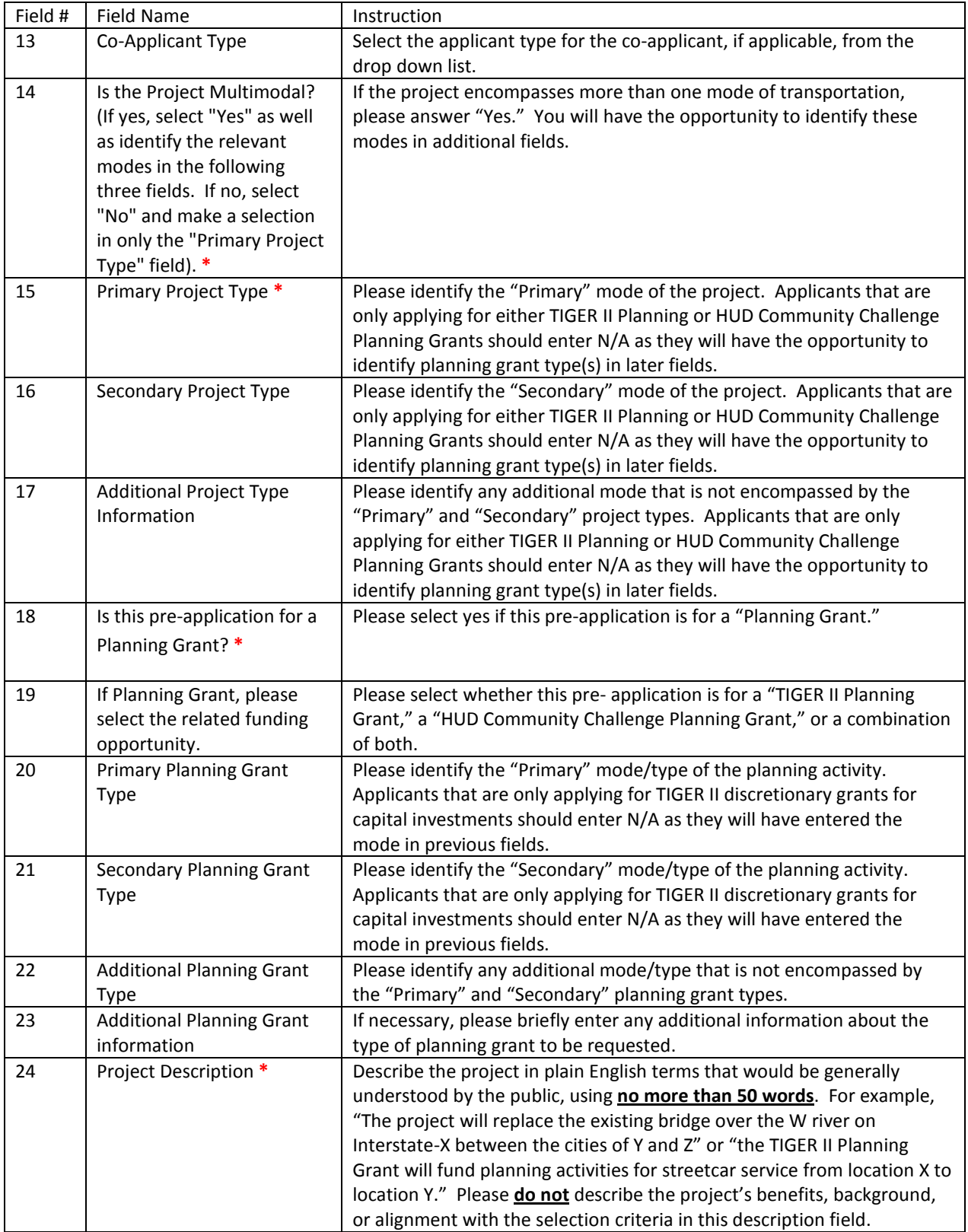

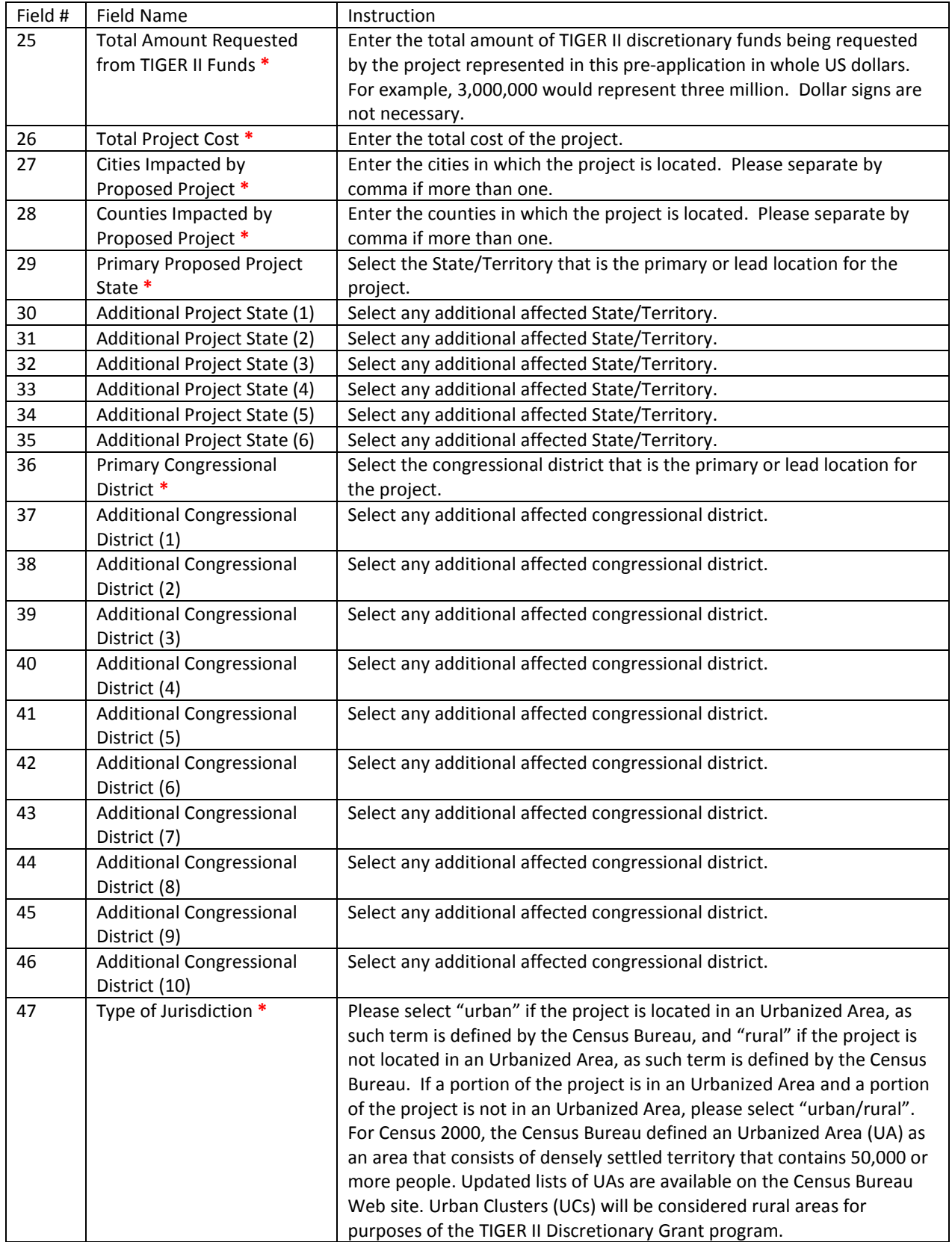

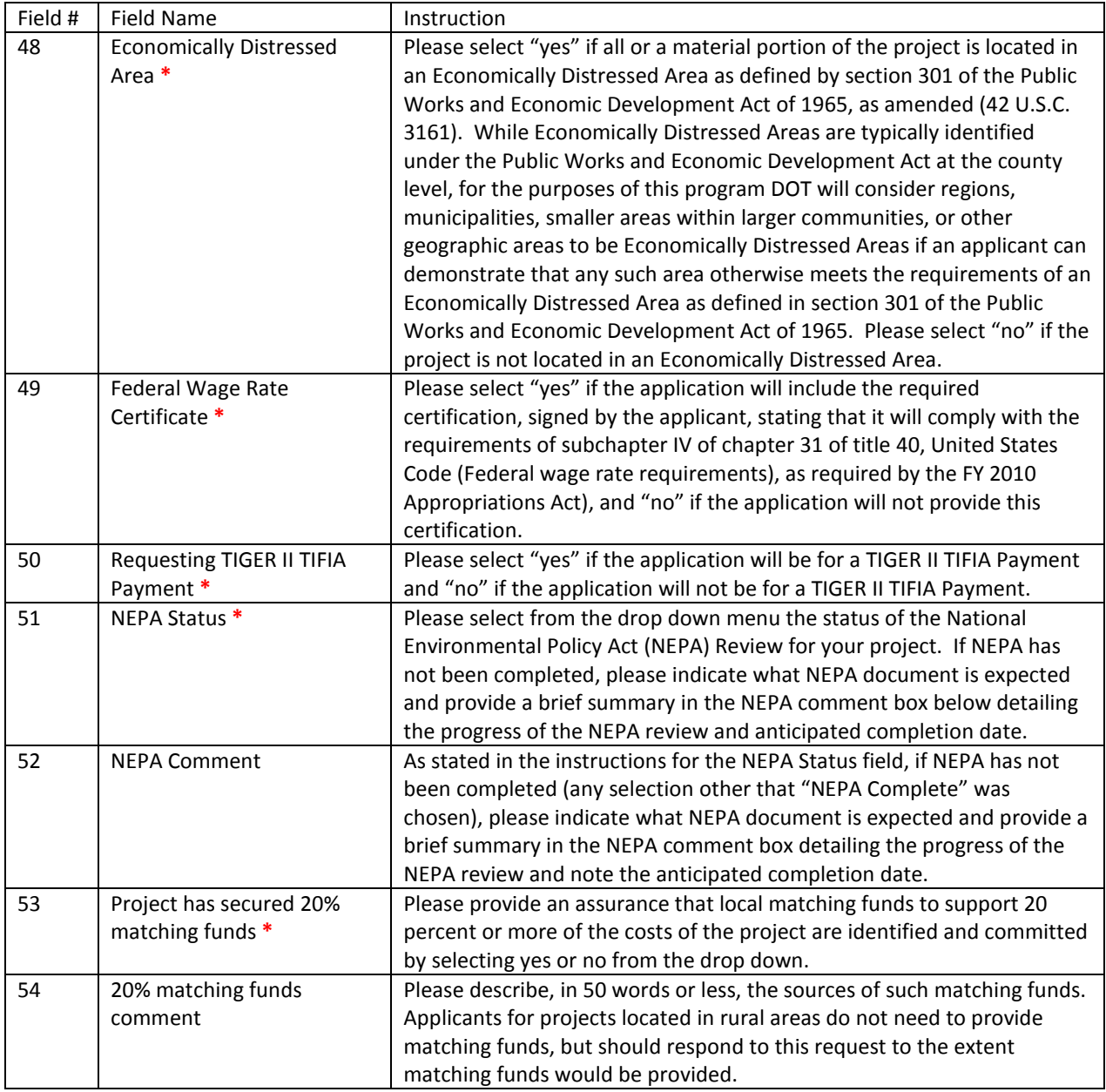

## **Editing an Existing Record**

If you wish to edit a pre-application after it is created, you can do this by clicking on the "*Edit or View* [Existing Tiger II Pre-Application"](https://tiger2grantpreapp.deloitte-sltc.com/Lists/US%20DOT%20TIGER%20II%20Grant%20PreApplication/AllItems.aspx) link from the home page. After you have clicked on the link (and you have already created a pre-application), you will taken to a view of all of the pre-applications that have been created under your account. To edit the application, you must first click on the project name that you wish to edit (this appears in blue text).

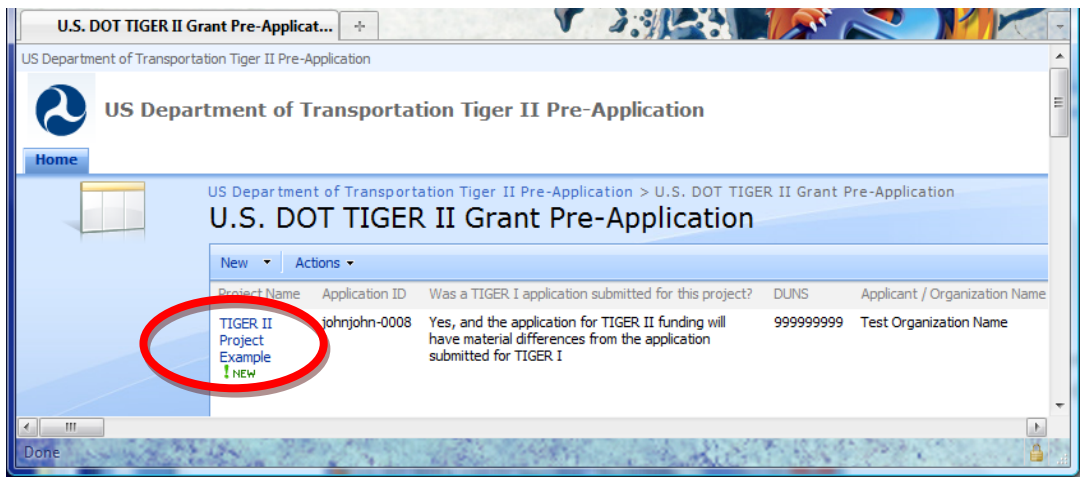

After you click on the project name, you will be taken to a window that provides a view of the entire record. In order to edit the record, you will need to select "Edit Item" as shown in the picture below.

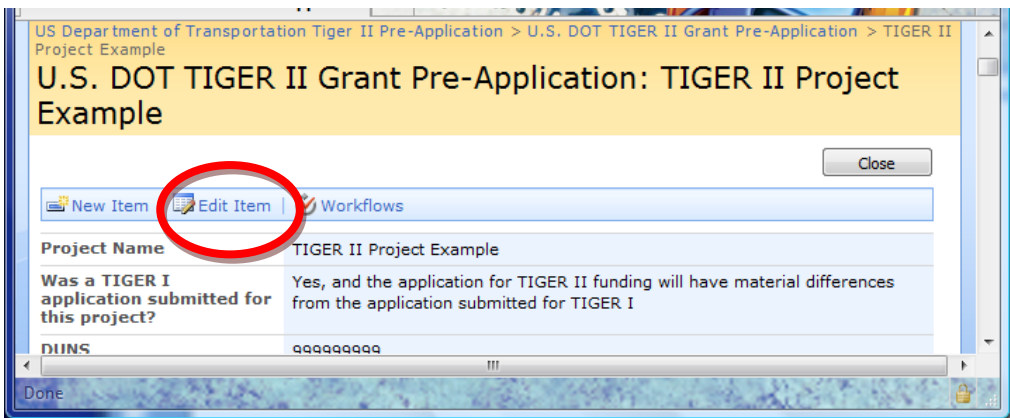

You will then be taken to a view of the pre-application record that will allow you to change the values of the fields and enter new changes to descriptions or additional information. **Remember, you must click "OK" to save your changes.**

## **Application ID**

As stated in the *Federal Register* notice of funding availability for the TIGER II Discretionary Grant program, published on June 1, 2010, your full application must be submitted through [www.grants.gov.](http://www.grants.gov/) As the notice explained, **a unique pre-application is required for each and every grant application that is to be submitted.** The DOT will be tracking all of the pre-applications and applications through the use of "Application IDs." A unique Application ID will be provided to each and every pre-application that is created. The Application ID is a combination of your User Name and the record number that is automatically created by the pre-application tool (username-xxxx). The Application ID is created only after a pre-application record has been completed by successfully completing the entry of the preapplication fields as instructed below.

Once you have completed a record or have returned to the site, logged in, and clicked "Edit or View Existing TIGER Pre-Application", you will see your list of pre-application records. The unique Application ID is presented as the second item in the list going from left to right. The Application ID(s) will be required when you submit your final application(s) through [www.grants.gov.](http://www.grants.gov/) As such, the Application ID will need to be entered exactly as it appears in the pre-application record, so the final application package submitted throug[h www.grants.gov](http://www.grants.gov/) by Aug 23<sup>rd</sup> matches up with a pre-application record. No application will be considered complete unless a pre-application was completed and a matching Application ID is provided with the application. You will be able to access the submitted pre-application information until August 24<sup>th</sup>. You will be unable to edit you pre-applications after July 26th. Lastly, **please remember that you need to have registered as a new user by COB on July 16th in order to ensure that you will receive your password for logging into the site.** To easily view any and all of the pre-applications and associated "Application IDs", please click on the ["Edit or View Existing TIGER Pre-](https://tiger2grantpreapp.deloitte-sltc.com/Lists/US%20DOT%20TIGER%20II%20Grant%20PreApplication/AllItems.aspx)[Application"](https://tiger2grantpreapp.deloitte-sltc.com/Lists/US%20DOT%20TIGER%20II%20Grant%20PreApplication/AllItems.aspx) link from the home page. Upon clicking this link, you will be shown a view of all of your pre-application records. The application ID for a specific project will be located directly to the right of the "Project Name" field as shown here.

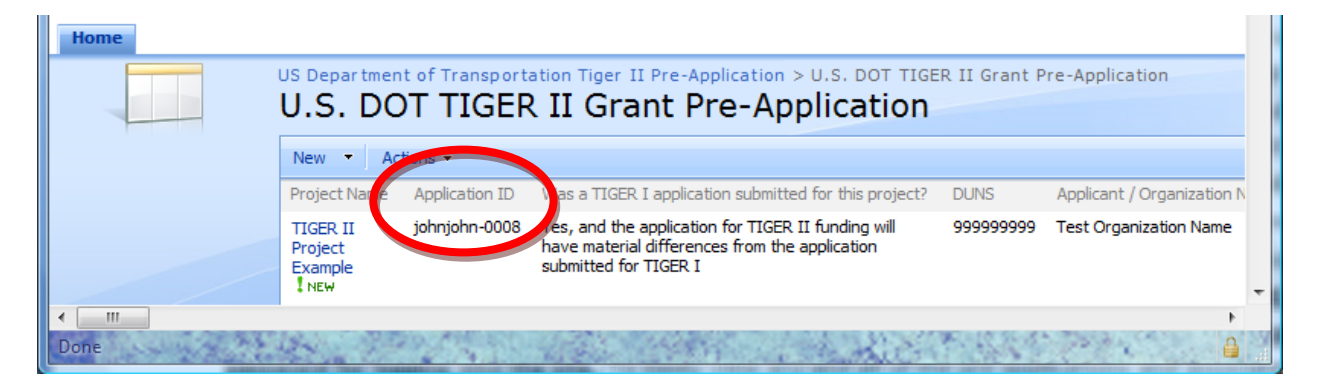